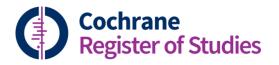

# Quick ref guides What's what on the tracking screen

The tracking screen is designed to help you track references through the review process. It allows you to see which references and studies are linked to which reviews in your segment. It also allows you to manage the process of sending references to the authors of the reviews.

Access the tracking screen by using the tracking tab on the toolbar:

|              |                      |                | Dashboard Records Duplicates CENTRAL import Tracking ournals                                  | CT.GOV Reports       |                 |                         | ORAL            |
|--------------|----------------------|----------------|-----------------------------------------------------------------------------------------------|----------------------|-----------------|-------------------------|-----------------|
| ORAL review: | s Manage Tracking    | History E      | mali templates                                                                                |                      |                 |                         | Ideas Users     |
| This scr     | een shows all yo     | ur group's     | reviews and protocols. This list is harvested from Archie in real time so will reflect the la | itest checked in ver | rsion of the re | cord. Click a record to | view its detail |
| Show:        | Protocols and re     | views (203     | )   Reviews only (160)   Protocols only (43)                                                  |                      |                 |                         |                 |
| Q Sear       | ch for CD number, IE | ) or the Title | 8                                                                                             |                      |                 |                         | Export          |
| Туре 🌲       | CD number 🌲          | ID \$          | Title 🗢                                                                                       | Last changed 🗢       | Pending ≑       | # not in CENTRAL ≑      | Action          |
| Review       | CD007517             | 0220           | Adhesively bonded versus non-bonded amalgam restorations for dental caries                    | 21 Jan 2016          | 0               | 0                       | Check 🛇         |
|              |                      |                |                                                                                               |                      |                 |                         |                 |
| Review       | CD008236             | 0210           | Adhesives for bonded molar tubes during fixed brace treatment                                 | 15 Feb 2017          | 0               | 0                       |                 |

There are five tabs within the tracking screen: reviews, manage, tracking, history and email templates

#### **Reviews tab**

The reviews tab links with Archie, and pulls all of the group's reviews and protocols from Archie. This list can be searched by CD number, Archie review ID number or by using key words from the title.

You have the option here to look at protocols and reviews, just protocols or just reviews.

You can also export the list as a .csv file by clicking "Export". Click on any title to open it within the next tab ("Manage").

|                                                                             |                                         |           | Dashboard Records Duplicates CENTRAL Import Tracking Journals                                | CT.GOV Reports      |                 |                         | ORAL             |
|-----------------------------------------------------------------------------|-----------------------------------------|-----------|----------------------------------------------------------------------------------------------|---------------------|-----------------|-------------------------|------------------|
| DRAL reviews                                                                | Manage Tracking                         | History E | mail templates                                                                               |                     |                 |                         | Ideas Users He   |
| This scr                                                                    | een shows all ye                        | Stoup s   | reviews and protocois. This list is then vested from Archie in real time so will reflect the | atest checked in ve | rsion of the re | cord. Click a record to | view its details |
| Show Protocols and reviews (203)   Reviews only (160)   Protocols only (43) |                                         |           |                                                                                              |                     |                 |                         |                  |
| Q Searc                                                                     | Q Search for CD number, ID or the Title |           |                                                                                              |                     |                 |                         |                  |
| Type 🌲                                                                      | CD number 🌲                             | ID \$     | Title ≑                                                                                      | Last changed 🗢      | Pending 🖨       | # not in CENTRAL ≑      | Action           |
| Review                                                                      | CD007517                                | 0220      | Adhesively bonded versus non-bonded amalgam restorations for dental caries                   | 21 Jan 2016         | 0               | 0                       | Check 🛇          |
| Review                                                                      | CD008236                                | 0210      | Adhesives for bonded molar tubes during fixed brace treatment                                | 15 Feb 2017         | 0               | 0                       | Check 🛇          |
|                                                                             |                                         |           |                                                                                              |                     |                 |                         |                  |

#### Manage tab

The manage tab displays all the studies and references that are linked to the review. Selecting the tick boxes will filter the results. The top row of tick boxes relates to studies, and the bottom row relates to the references within those studies. You can toggle between studies and references using "Reference view" and "Study view".

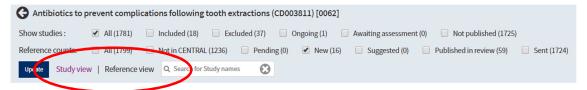

| INCLUDED               | Studies or references which have been included in the review                                                     |
|------------------------|----------------------------------------------------------------------------------------------------|
| EXCLUDED               | Studies or references which are linked to the review as an excluded study or part of an excluded study           |
| ONGOING                | Studies or references which are linked to the review as an ongoing study or part of an ongoing study             |
| AWAITING<br>ASSESSMENT | Studies or references which are linked to the review that are awaiting assessment                                |
| NOT PUBLISHED          | Studies or references sent through the tracking process to authors but not added to the review                   |
| NOT IN CENTRAL         | References linked to the review which are not in CENTRAL                                                         |
| PENDING                | References or studies that have been added to the tracking screen but have not yet been sent to the author       |
| NEW                    | References which have been added to a study since the study was linked with the review                           |
| SUGGESTED              | References which have been linked to a study within the CRS, but haven't been sent to the author for this review |
| PUBLISHED IN<br>REVIEW | References that have been published in the review as included, excluded, ongoing or awaiting assessment          |
| SENT                   | References that have been sent to the author through the tracking screen                                         |

Guide to categories:

Select the tick boxes to display the studies or references of interest (for example, the configuration below will display included studies which are not in CENTRAL). Click "Update" in order to display the records.

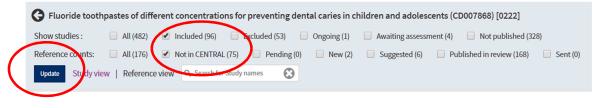

Tracking tab

The tracking tab is for displaying the references and studies that have been sent to authors for a review. In this screen, you can choose to display all of the references that have been sent, pending references that have been put through the tracking process but not yet sent to the author, any references that have already been sent, and any that have been sent but not picked up by the author. The references are displayed in a table. You can export this table by clicking on "Export"

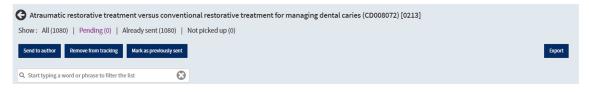

You can also click "Send to author" to send the references to the author, remove from tracking if you want to unlink the references from the review, or mark as previously sent. The mark as previously sent option is to link the references to the review without sending the references to the author.

### History tab

The history tab is a record of who sent which batch of records to the author, and on which dates they were sent and picked up. Click on any of the lines in the table to get a full list of the records that were sent.

| G Home use of interdental cleaning devices, in addition to toothbrushing, for preventing and controlling periodontal diseases and dental caries (CD012018) [0312] |                 |                                 |                     |                                       |                                 |  |  |
|----------------------------------------------------------------------------------------------------|-----------------|---------------------------------|---------------------|---------------------------------------|---------------------------------|--|--|
| Show: Added   Sent to Author                                                                                                    |                 |                                 |                     |                                       |                                 |  |  |
| Date created $\Rightarrow$                                                                                                    | User ≑          | Added to tracking $\Rightarrow$ | Already in review 🖨 | Already in tracking $\Leftrightarrow$ | Excluded not sent $\Rightarrow$ |  |  |
| 16 Jan 2019 14:07                                                                                                    | Anne Littlewood | 301                             | 0                   | 128                                   | 0                               |  |  |
| 06 Dec 2018 08:43                                                                                                    | Anne Littlewood | 16                              | 0                   | 13                                    | 0                               |  |  |

## Email templates

This is where you can set up and store email templates for sending records to authors. There are some prepopulated templates for your use, but you can create your own by clicking on "Create new template".

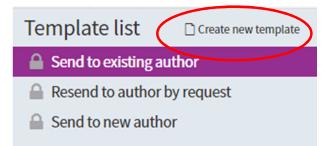

From here you can populate the template with standard text, and you can link to Archie for items like the review title, CD number, group name etc. by using the "Insert into content" drop down list. You can save the template for future use, or make a copy.

# Email template

| 🖺 Save  | 🔁 Copy  🛍 Delete 🛛 Cancel |                     |
|---------|---------------------------|---------------------|
| Name    | Template name             |                     |
|         | In                        | sert into content 📀 |
| То      |                           |                     |
| Cc      |                           |                     |
| Bcc     |                           |                     |
| Subject | Add your subject          |                     |
| Content | t Add your content        |                     |

Using email templates is covered in a separate guide on sending records to authors through the tracking screen.

If you have any questions about the tracking screen in the CRS, contact cissupport@cochrane.org.